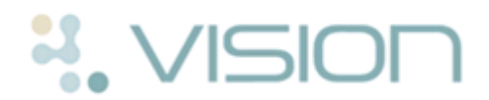

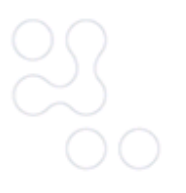

## **NI ECR Patient Record Quick Reference**

## The **Northern Ireland (NI) Electronic Care Record (ECR) Patient Record**

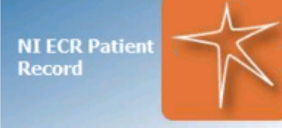

app has been designed to provide you seamless and easy access to an individual NI ECR patient record directly from your Vision system.

Your user logins must be set up before using for the first time, see *NI ECR - Login Maintenance Quick Reference Guide [http://www.inps.co.uk/my-vision/user-guides-downloads/user-guides/vision-user-g](http://www.inps.co.uk/my-vision/user-guides-downloads/user-guides/vision-user-guides/quick-reference-guides/vision-3-apps)*

*[uides/quick-reference-guides/vision-3-apps](http://www.inps.co.uk/my-vision/user-guides-downloads/user-guides/vision-user-guides/quick-reference-guides/vision-3-apps)* for details.

## **Logging into the NI ECR Patient Record**

To log into a NI ECR patient record:

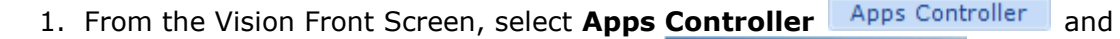

**NI ECR Patient** then click on the **NI ECR Patient Record** app.

**APF** 

- 2. The Vision **Select Patient** screen is displayed, select the patient you require in the usual way.
- 3. The NI ECR Viewer log in screen is briefly displayed and then the ECR website is opened externally in Internet Explorer with the selected patient record automatically loaded and displayed.

**Note** - For help using NI ECR functionality, click **f** from any NI ECR screen.

## **Logging out of the NI ECR Patient Record**

It is important that you log out of the NI ECR Patient Record before closing the NI ECR Patient Record app.

To log out of the NI ECR Patient Record:

- 1. From within the NI ECR Patient Record, click Logout **U** Logout
- 2. Now click to close the **NI ECR Patient Record** app and return to **Apps Controller**.